# Campus Labs (now Anthology)

## Outcome Assessments and Results

## MiraCosta College

## Outcome Assessments and Results

## **Table of Contents**

| Introduction                                  |    |
|-----------------------------------------------|----|
| Learning Objectives                           | 1  |
| Video Tutorial                                | 1  |
| Completing your Assessment                    |    |
| Accessing your Organization Unit and Outcomes |    |
| Taxonomy                                      | 4  |
| Adding an Assessment to an Outcome            | 5  |
| Adding Results to an Assessment               |    |
| Deleting Results and Assessments              |    |
| Deleting Results                              |    |
| Deleting Assessments                          |    |
| Supplementary Information                     |    |
| Adding Attachments to an Assessment           |    |
| Managing your Attachments                     |    |
| Assigning Assessments                         |    |
| Relating Assessments                          | 20 |
| Logging Out                                   |    |
| Additional Help                               |    |

## Introduction

This guide will walk you through the process of completing an assessment and uploading your results using English 100 as an example.

## **Learning Objectives**

After completing the instructions in this booklet, you will be able to:

- Access your account
- Access your organization unit and related outcomes
- Add assessments to outcomes
- Add results to an assessment
- Upload, download, and delete attachments
- Relate outcomes to other outcomes

## **Video Tutorial**

If you would like to refer to the video tutorial, please use the link below.

SLO Assessment and Requests in Campus Labs/Anthology

#### Logging in

Access to MCC Outcomes requires your Surf ID and password to access. To log in to your MCC account login:

- 1. Navigate to <u>http://www.miracosta.edu/azindex.html</u>.
- 2. Click on C and navigate to Campus Labs.
- 3. Click on Campus Labs.
- 4. You will be prompted to enter your **Surf ID** and **Password**.
- 5. Click LOGIN.

| MIRACOSTA I                                                                                                    | PORTAL LOGIN                            |
|----------------------------------------------------------------------------------------------------|-----------------------------------------|
| Surf ID  Password                                                                                                    | MIRACOSTA<br>College                    |
| Login Set P<br>This system is the property of MiraCosta College<br>use this system, you agree to abide by the Accept | , , , , , , , , , , , , , , , , , , , , |

6. You will be logged in to the Campus Labs/Anthology portal. Click Outcomes.

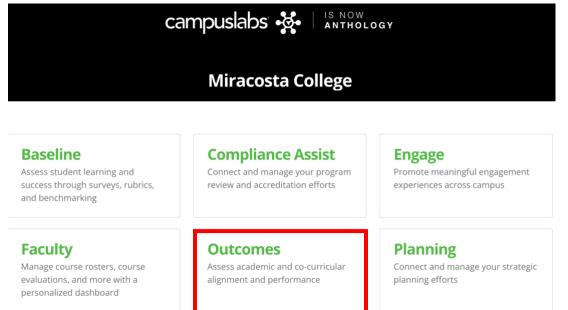

7. You will be taken to MiraCosta Outcomes where you will be able to manage assessments and results.

### **Completing your Assessment**

The following section will use ENGL 100 as an example to demonstrate how to access your organizational unit, select the proper term, create assessments, enter results, and delete results and assessments.

This particular example will show adding an assessment to CSLO 1 under ENGL 100.

Please note that you can enter assessments at the beginning of the semester and add the results later. You will also be able to edit the assessment and results, if needed.

#### Accessing your Organization Unit and Outcomes

Assessments are tied to the courses, which are organized within the department and college that they belong to. To access the proper organizational unit:

- 1. From the Navigation Menu on the left-side of the window, click the appropriate **division**.
- 2. Colleges will be displayed. Click the appropriate discipline.
- 3. Departments will be displayed. Click the appropriate **department**.
- 4. A list of courses under the department will display. Click the **course** you wish to access. Assessment and results are entered at the course level; not at the section level.

| Academic Year 2017-2018 -               | ENGL 100                                                                                                    |
|-----------------------------------------|----------------------------------------------------------------------------------------------------|
| ALL ORGANIZATION UNITS                  | 🗉 Outcomes 🔺 Taxonomy 🔡 Curriculum Map                                                                                                    |
| MiraCosta Community College<br>District | Term: Overview •                                                                                                    |
| Instructional Services 1                | CSLO 1                                                                                                    |
| Letters & Communication Studies 2       | At the end of instruction in ENGL 100, students will be able to compose an                                                                                       |
| English - Transfer <b>3</b>             | expository essay characterized by a controlling idea, logically sequenced p                                                                                      |
| ENGL 100<br>Course                      | <u>CSLO 2</u>                                                                                                    |
| SPRING 2018                             | At the end of instruction in ENGL 100, students will be able to support paragraph level claims with explanations of relevant and specific evidence. Not Selected |
| ENGL 100 1016                           | ▲ Evaluate ▲ Nonfunctional Verb(s)                                                                                                    |
| ENGL 100 1017                           | CSLO 3                                                                                                    |
| ENGL 100 1018                           | At the end of instruction in ENGL 100, students will be able to integrate,                                                                                       |
| ENGL 100 1019                           | quote or paraphrase, and correctly document source material according to         Not Selected           ML                                                       |
| ENGL 100 1020                           | Remember, Understand, Create A Nonfunctional Verb(s)                                                                                                    |

#### Taxonomy

You will notice that next to the Outcomes tab is a second tab called **Taxonomy**.

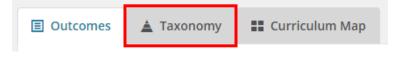

If you select that particular tab you see will see that your particular course learning outcomes have been automatically assessed for the Revised Bloom's Taxonomy.

| Outcomes   | 🛓 Taxonomy        | 🔡 Curriculum Map |          |
|------------|-------------------|------------------|----------|
| Taxonomy:  | Revised Bloom's 🔻 | Show data for:   | Course 🔻 |
| Taxonomy   | Distribution      |                  |          |
| Create     |                   | 0%               |          |
| Evaluate   |                   | 0%               |          |
| Analyze    |                   | 0%               |          |
| Apply      |                   | 50%              |          |
| Understand |                   | 50%              |          |
| Remember   |                   | 0%               |          |

If you would like to see what it looks like for a different type of Taxonomy you can click on the drop down to change the Taxonomy.

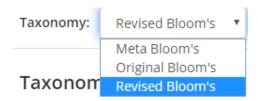

To return to outcomes, click on the **Outcomes** tab.

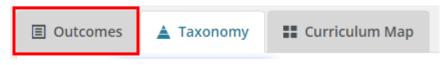

#### Adding an Assessment to an Outcome

Once you have selected an outcome, you will be prompted to add an assessment to the outcome. For this example, an assessment will be added to CSLO 1 for English 100 for the Spring 2018 term.

- 1. Click on the CSLO you wish to assess. Please do not edit, add, or rename any of the CSLOs.
- 2. In the Measures area, select the semester you would like to work in.

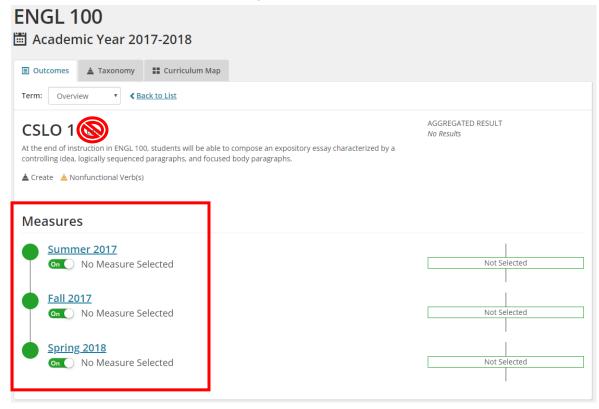

3. Under How will assessment be performed?, click Assessment.

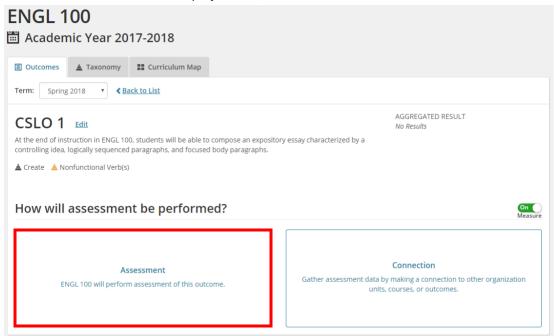

- 4. The *Create Assessment* form will display. Enter the following to complete the assessment:
  - a. *Title*: enter a **brief title** to identify how the achievement was measured.
  - b. *Method / What type of instrument was used*: from the drop-down, select the **method** of input used to measure achievement. If you used multiple methods, you can select *Other -> Aggregate*
  - c. *Began Assessment*: enter the **date** the assessment began.
  - d. *Ended Assessment*: enter the **date** the assessment ended.
  - e. *Purpose*: Select the option which best fits the **reason** for the assessment. Summative is the most common.
  - f. *Result Type*: If you are assessing aggregates at the end of the year/semester, select **Total Achievement** Levels.
  - g. *Degree of Learning*: (optional) select from the **drop-down** the degree of learning a student should attain for this outcome. A good use of this would be if a class had a sequence of courses building on the learning.
  - h. Score Format: You can measure your results using percentages or points.
  - i. *Thresholds*: The **Minimum** and **Maximum** Score will default. Please enter a **Met** score. This will be the score that was decided on that determines at which point a student has met said outcome.
  - j. When finished entering the information for your assessment, click **Submit**.

## Create Outcome Assessment

| Title *                                                                                                    |             | Method                                                            |                                      |                       |  |
|----------------------------------------------------------------------------------------------------|-------------|-------------------------------------------------------------------|--------------------------------------|-----------------------|--|
| а                                                                                                    |             | b                                                                 |                                      |                       |  |
| Enter a brief name or title to identify how you measured achievemer<br>Writing Assignment #1, Final Exam, etc.).                              | nt (e.g.,   | Select the method of                                              | f input used to measure achievem     | ent.                  |  |
| Began Assessment *                                                                                                    |             | Ended Assessme                                                    | nt                                   |                       |  |
| mm/dd/yyyy C                                                                                                    |             | mm/dd/yyyy                                                        | d                                    |                       |  |
| Enter the date you began to measure achievement using the selected                                                                            | d input.    | Enter the date you fi<br>input.                                   | nished this measure of achieveme     | nt using the selected |  |
| Purpose                                                                                                    |             |                                                                   |                                      |                       |  |
| <b>e</b> Formative                                                                                                    | Diagn       | ostic                                                             | Summa                                | ative                 |  |
|                                                                                                    |             |                                                                   |                                      |                       |  |
| 0                                                                                                    | 0           | )                                                                 | 0                                    |                       |  |
|                                                                                                    |             | skills, or attributes<br>on with learners.                        | Measure achieveme<br>interaction wit |                       |  |
| Select whether the purpose was to establish a baseline of prior achie<br>course/program (formative), or to take a final measurement of learni |             | -                                                                 | chievement part way through a se     | gment or the entire   |  |
| Result Type *                                                                                                    |             |                                                                   |                                      |                       |  |
| f T                                                                                                    |             |                                                                   | 4                                    |                       |  |
| –<br>Total Achievement Levels                                                                                                    |             |                                                                   | Individual Student Score             | s                     |  |
| Enter the number of students who met or did not meet the outcome.                                                                             |             | Record individual scores by entering the results of each student. |                                      |                       |  |
| ۲                                                                                                    |             |                                                                   |                                      |                       |  |
| Select the appropriate way to record results for this assessment.                                                                             |             |                                                                   |                                      |                       |  |
| Degree of learning                                                                                                    |             |                                                                   |                                      |                       |  |
| g                                                                                                    | $\sim$      |                                                                   |                                      |                       |  |
| Select the degree of learning a student should attain for this outcom                                                                         | e.          |                                                                   |                                      |                       |  |
| Score Format                                                                                                    | _           |                                                                   |                                      |                       |  |
| Percentage     OPoints                                                                                                    |             |                                                                   |                                      |                       |  |
| Select the format of the assignment scoring.                                                                                                  |             |                                                                   |                                      |                       |  |
| Thresholds *                                                                                                    | 0.40        |                                                                   |                                      |                       |  |
|                                                                                                    | 0-10        | 0%                                                                |                                      |                       |  |
| Minimum Score * Met *                                                                                                    |             |                                                                   | Maximum Score *                      |                       |  |
| 0 %                                                                                                    |             | %                                                                 |                                      | 100 %                 |  |
| Enter the minimum scores/percentages for each of the following ach                                                                            | ievement le | vel thresholds.                                                   |                                      |                       |  |
|                                                                                                    |             |                                                                   |                                      |                       |  |

| <u>Cancel</u> | Submi |
|---------------|-------|
|               |       |

li

5. The assessment will be created and displayed under the selected outcome.

| ENGL 100                                                                                                    |                           |
|----------------------------------------------------------------------------------------------------|---------------------------|
| Outcomes     A Taxonomy     Curriculum Map                                                                                                    |                           |
| Term: Spring 2018  Spring 2018                                                                                                    |                           |
| CSLO 1 Edit<br>At the end of instruction in ENGL 100, students will be able<br>to compose an expository essay characterized by a<br>controlling idea, logically sequenced paragraphs, and<br>focused body paragraphs.<br>Create Another Nonfunctional Verb(s) | EVALUATED RESULT Latest - |
| Assessments                                                                                                    | <u>Create Assessment</u>  |
| Expository Essay (Edit)<br>Feb 1, 2018 - May 10, 2018                                                                                                    | Results Add Results 🖉 0   |

#### Adding Results to an Assessment

Once you have created your assessment, you can begin to enter the results from the completed assessment.

1. Next to the Assessment you wish to add a result to, click Add Results.

| CSLO 1 Edit<br>At the end of instruction in ENGL 100, students will be able<br>to compose an expository essay characterized by a<br>controlling idea, logically sequenced paragraphs, and<br>focused body paragraphs. | EVALUATED RESULT Latest - |  |
|----------------------------------------------------------------------------------------------------|---------------------------|--|
| Assessments                                                                                                    | <u>Create Assessment</u>  |  |
| Expository Essay (Edit)<br>Feb 1, 2018 - May 10, 2018                                                                                                    | D Results Add Results     |  |

2. In the *Result / Total Achievement Levels* section, enter the **number of students** who met or did not meet the outcomes as measured by the score threshold.

| Results      | Total Ach      | ievement Levels                       |     | <u>Clear</u> |
|--------------|----------------|---------------------------------------|-----|--------------|
| Enter the nu | mber of studer | nts who met or did not meet the outco | ie. |              |
|              | Met *          | Total number Met                      |     |              |
|              | Not Met *      | Total number Not Met                  |     |              |
|              |                |                                       |     |              |

#### Results | Total Achievement Levels

| Enter the nu | mber of student | ts who met or did not meet the outcom | e. |
|--------------|-----------------|---------------------------------------|----|
|              | Met *           | 30                                    |    |
|              |                 |                                       |    |
|              | Not Met *       | 9                                     |    |

<u>Clear</u>

- 3. In the *Supporting Information* section, enter the following:
  - a. Summary: Enter a summary of your findings.
  - b. Reflection: Your thoughts on the results of achievement success or lack thereof.

| Supporting | Information |
|------------|-------------|
|------------|-------------|

Provide context for the entered results by further describing the assessment.

|   | Summary                                                                               |
|---|---------------------------------------------------------------------------------------|
| а |                                                                                       |
|   |                                                                                       |
|   | In addition to entering your numeric results, please summarize your results/findings. |
|   | Reflection                                                                            |
| b |                                                                                       |
|   |                                                                                       |
|   |                                                                                       |

Your thoughts on achievement success or lack thereof by students. If an action plan is desired, be sure to complete the "Actions/Recommendations" section below.

- 4. Under the *Actions/Recommendations* section in the *Add Actions/Recommendations* field, enter any **improvement(s)** that could be made to the assessment process, or to improve student achievement.
- 5. Click Create.
- 6. The improvement will be added under the *Actions/Recommendations* field. Continue to add improvements by repeating steps 4 & 5. This list is a good resource to reference when adding actions plans.
- 7. When finished adding to the Add Actions/Recommendations field, click Submit.

#### Actions/Recommendations

| F | Based on your results/findings, list what could be done to improve stu | ident achievement or your assessment process in the future. |        |   |
|---|------------------------------------------------------------------------|-------------------------------------------------------------|--------|---|
| ļ | Add Actions/Recommendations                                            | 1                                                           |        |   |
|   | Other actions/recommendations 4                                        |                                                             | Create | 5 |
| 1 |                                                                        | -                                                           |        |   |

Cancel Submit

8. You will be returned to the outcomes window and your results will be added to the assessment.

| ENGL 100  Academic Year 2017-2018                                                                                                    |                                                                          |
|----------------------------------------------------------------------------------------------------|--------------------------------------------------------------------------|
| ■ Outcomes ▲ Taxonomy ■ Curriculum Map                                                                                                    |                                                                          |
| Term: Spring 2018  Spring 2018                                                                                                    |                                                                          |
| CSLO 1 Edit                                                                                                    | EVALUATED RESULT Latest -                                                |
| At the end of instruction in ENGL 100, students will be able<br>to compose an expository essay characterized by a<br>controlling idea, logically sequenced paragraphs, and<br>focused body paragraphs. | Met         76.92%         30           Not Met         23.08%         9 |
| Create Anonfunctional Verb(s)                                                                                                    | Create Assessment                                                        |
| Expository Essay (Edit)<br>Feb 1, 2018 - May 10, 2018                                                                                                    | Result Details                                                           |
|                                                                                                    | 1                                                                        |

If another assessment needs to be entered for the same learning outcome in the same semester, you can click on **Create Assessment** and follow the same steps shown in <u>Completing your Assessment</u>.

| Term: Spring 2018  Spring 2018                                                                                                   |                                      |                                              |
|----------------------------------------------------------------------------------------------------|--------------------------------------|----------------------------------------------|
| CSLO 1 Edit<br>At the end of instruction in ENGL 100, students will be able                                                      | evaluated result<br>Expository Essay | Latest -                                     |
| to compose an expository essay characterized by a controlling idea, logically sequenced paragraphs, and focused body paragraphs. | Met Not Met                          | 76.92%         30           23.08%         9 |
| Create 🔺 Nonfunctional Verb(s)                                                                                                   |                                      |                                              |
| Assessments                                                                                                    | Creat                                | e Assessment                                 |
| Expository Essay <u>(Edit)</u><br>Feb 1, 2018 - May 10, 2018                                                                     | Result Details                       | <u>5</u> Ø0                                  |

If a learning outcome is assessed in more than one semester, the aggregate of the summative results will be shown if *Overview* is selected in the *Term* dropdown of the learning outcome.

| ENGL 100<br>Academic Year 2017-2018<br>Outcomes A Taxonomy Curriculum Map                                                                                                    |                                                         |
|----------------------------------------------------------------------------------------------------|---------------------------------------------------------|
| Term: Overview                                                                                                    |                                                         |
| CSLO 1 Edit<br>At the end of instruction in ENGL 100, students will be able to compose an expository essay characterized by a<br>controlling idea, logically sequenced paragraphs, and focused body paragraphs. | AGGREGATED RESULT<br>Met 68.83% 53<br>Not Met 31.17% 24 |
| Create A Nonfunctional Verb(s)                                                                                                    |                                                         |
| Create Nonfunctional Verb(s)                                                                                                    |                                                         |
|                                                                                                    | Not Selected                                            |
| Measures                                                                                                    | Not Selected                                            |

## **Deleting Results and Assessments**

It is possible to remove a result or assessment if needed. If there are assessments in different terms for the same learning outcome, each applicable assessment will need to be removed in its specific term.

If you are removing **both** the *Results* and the *Assessment* you can follow steps 4-6 to delete the *Assessment*. Deleting the Assessment will also delete any results that are a part of the Assessment.

#### **Deleting Results**

1. Make sure you are in the correct term. In the learning outcome, click on **Result Details**.

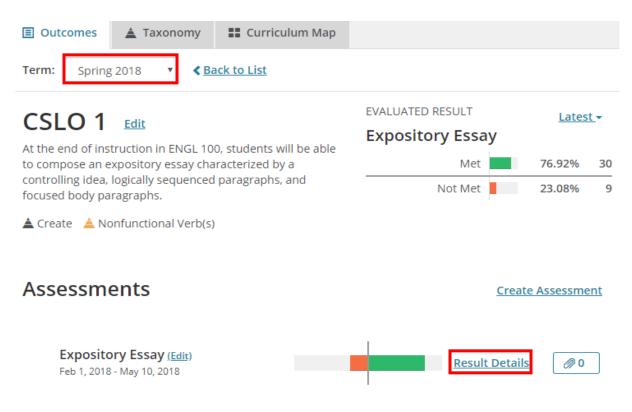

2. Scroll to the bottom of the page after the Actions/Recommendations section. Click Delete.

#### Actions/Recommendations

Based on your results/findings, list what could be done to improve student achievement or your assessment process in the future.

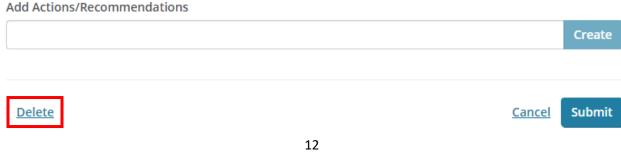

3. Confirm that you want to delete the results. If you have a window that does not look like the one below, click *Cancel* and make sure you are at the bottom of the page that shows the *Thresholds*.

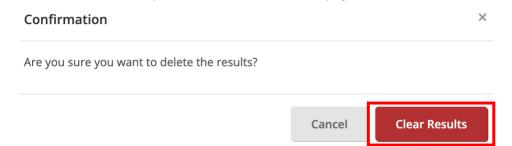

#### **Deleting Assessments**

4. You should now be back on the learning assessment page. To remove the assessment click on *Edit* next to the title of the assessment **NOT** the learning outcome name.

| Assessments                                                        |            | <u>Create</u> | <u>Assessment</u> |
|--------------------------------------------------------------------|------------|---------------|-------------------|
| Expository Essay <mark>(Edit)</mark><br>Feb 1, 2018 - May 10, 2018 | No Results | Add Results   | Ø 0               |

5. Scroll to the bottom of the page after the *Thresholds* section. Click *Remove*.

| 0-69.99%              |          |            | 70-100%               |                 |              |               |     |   |
|-----------------------|----------|------------|-----------------------|-----------------|--------------|---------------|-----|---|
| Minimum Score *       |          |            | Met *                 |                 |              | Maximum Score | e * |   |
|                       | 0        | %          |                       | 70              | %            |               | 100 | % |
| Enter the minimum sco | res/perc | entages fo | or each of the follow | ing achievement | t level thre | esholds.      |     |   |
|                       |          |            |                       |                 |              |               |     |   |

You will get a pop up that explains that removing this assessment will remove any data or connections
associated with the assessment for that learning outcome. Confirm that it reads *Remove Outcomes Assessment*.
Check the box to confirm, and click Remove.

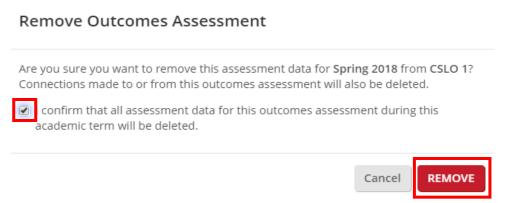

## **Supplementary Information**

#### Adding Attachments to an Assessment

You can upload additional documentation to help support the analysis and summary of your assessment. To upload a file to an Assessment:

**Note:** the following file formats are supported: DOC, DOCX, XLS, XLSX, PPT, PPTX, PDF, MP4, MP3, TXT, JPG, CSV, BMP, and PNG.

Note: ZIP files are *not supported*, as they cannot be downloaded in their original format once uploaded.

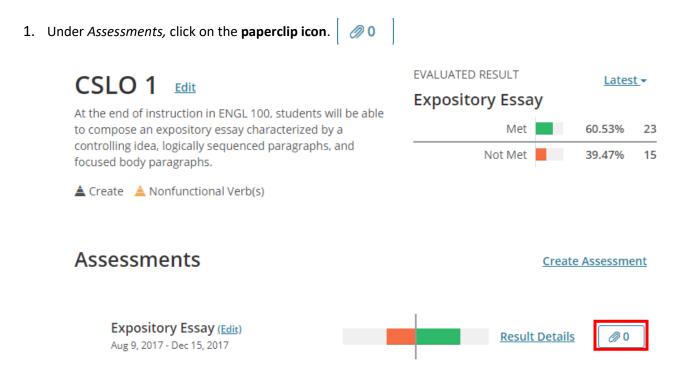

2. The *Attachments* window will appear. From your computer, click and drag your file into the **upload window** or click on the window to locate your file.

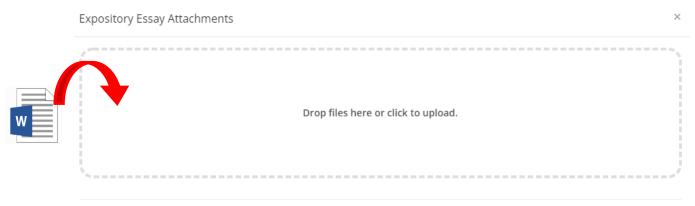

Close

- 3. The attachment will be added to your pending uploads. In the comment field, you can leave a **short description** regarding the file (*optional*).
- 4. Click **Upload** to upload your file.

| Expository Essay At | tachments             | ×               |
|---------------------|-----------------------|-----------------|
| Files to Uplo       | ad                    |                 |
| Name                | Comment               |                 |
| Engl 100.docx       | Expository Essay Data | 3               |
|                     |                       | Cancel Upload 4 |

- 5. Your file will be uploaded to the assessment. To upload additional files, repeat **steps 2-4**.
- 6. Click **Close** once finished uploading your files to return to the assessments window.

| Expository Essay Attach | iments                              | ×     |
|-------------------------|-------------------------------------|-------|
| Name                    | Comment                             |       |
| Engl 100.docx           | Expository Essay Data               | C 🗇   |
| Additional Data.docx    |                                     | 1 di  |
|                         |                                     | ~     |
|                         | Drop files here or click to upload. |       |
| ·                       |                                     |       |
|                         |                                     | Close |

7. Your Assessment will now show how many attachments are attached.

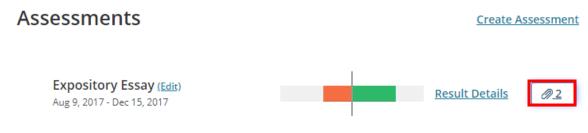

#### Managing your Attachments

The following section will explain how to download existing attachments from an assessment, edit comments added to attachments, and how to delete attachments.

#### Download an attachment

- 1. From the Assessment window, click on the paperclip icon.
- 2. The Attachment window will open and display all files attached to the current assessment. Click a file to download.

× Expository Essay Attachments

| Name                 | Comment               |     |
|----------------------|-----------------------|-----|
| Engl 100.docx        | Expository Essay Data | ľ Ó |
| Additional Data.docx |                       | Ē   |

3. Save the file to a location on your computer to complete the download.

#### **Editing Comments**

- 1. From the Assessment window, click on the paperclip icon.
- 2. The Attachment window will open and display all files attached to the current assessment. Click the edit icon next to the comment you wish to edit.

| Expository Essay Attachments | × |
|------------------------------|---|
|                              |   |

| Name                 | Comment               |     |
|----------------------|-----------------------|-----|
| Engl 100.docx        | Expository Essay Data | ľ ± |
| Additional Data.docx |                       | l d |

3. Make your changes to the comment in the comment field.

#### 4. When finished, click Update.

#### Expository Essay Attachments

| Name                 | Comment                           |        |
|----------------------|-----------------------------------|--------|
| Engl 100.docx        | Expository Essay Data Spring 2018 | Update |
| Additional Data.docx |                                   | I 前    |

 $\times$ 

#### Additional Data.docx

#### Deleting an Attachment

- 1. From the Assessment window, click on the paperclip icon.
- 2. The *Attachment* window will open and display all files attached to the current assessment. Click the **trashcan icon** next to the file you wish to delete.

| Expository Essay Attachments |                       |          |
|------------------------------|-----------------------|----------|
| Name                         | Comment               |          |
| Engl 100.docx                | Expository Essay Data | <b>i</b> |
| Additional Data.docx         |                       | 2        |

3. A window will appear asking to confirm the deletion of the attachment. Click **Yes**.

| Confirm Delete                                   |        |     |
|--------------------------------------------------|--------|-----|
| Are you sure you want to delete this attachment? |        |     |
|                                                  | Cancel | Yes |

4. The file will be deleted from the list of attachments.

#### Assigning Assessments

You can make a connection between an assessment and an existing course with sections. If you wanted to assign instructors to enter their assessments and results on their own, then this would be a connection you could make.

- 1. Navigate to the *Outcomes* listed for your selected course and term (See *Accessing your Organization Unit and Outcomes* for more information).
- 2. Click the **Outcome** you wish to assign (this would be an outcome without an existing Assessment).
- 3. When asked *How the assessment will be performed?*, click **Connection**.

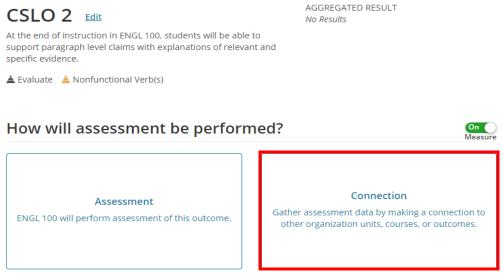

4. When asked *What type of connection do you want to make?*, click **Assign assessment to other unit(s)**.

×

```
Create Connection
```

| What type of connection do you wa                                            | int to make?                                                |
|------------------------------------------------------------------------------|-------------------------------------------------------------|
| Assign                                                                       | Relate                                                      |
| Request assessment of this outcome from another organization unit or course. | Perform assessment by aggregating data from other outcomes. |
| Assign assessment to other unit(s)                                           | Relate to other outcomes                                    |
|                                                                              | Cancel                                                      |

5. A list of related course sections will be displayed. Select the **desired sections** from the list on the left (you can also Select All) by clicking on the 🕂 .

| Assigned Connection | ×                                                                |
|---------------------|------------------------------------------------------------------|
| Organization        | Assigned Units/Courses                                           |
| ENGL 100            | Select one or more organization units or courses to measure this |
| Select All          | outcome.                                                         |
| > S ENGL 100 1016   | <u>Cancel</u> Save                                               |
| > (S) ENGL 100 1017 | _                                                                |
| > S ENGL 100 1018   |                                                                  |

- 6. Under Assigned Units/Courses you should now see a list of the sections you selected. If you needed to remove any of these sections please click on Remove.
- 7. If you are happy with the **sections** listed, click **Save**.

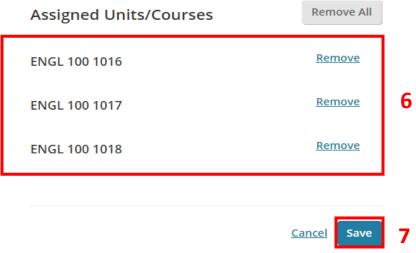

8. Click on **Back to List**. Here you will see that the CSLO assessment has been assigned.

| ENGL 1                               | 00<br>nic Year 20                                                                          | 17-2018        |                                         |
|--------------------------------------|--------------------------------------------------------------------------------------------|----------------|-----------------------------------------|
| Term: Spring                         | 3 2018 ▼                                                                                   | Filter: 🗷 Asse | Add Outcome →<br>ssed Sassigned Related |
| to compose an e<br>controlling idea, | truction in ENGL 10<br>expository essay cha<br>logically sequenced<br>onfunctional Verb(s) | p              | No Results                              |

- 9. When an instructor clicks on their course with section number they will see a *Pending Connection*.
- 10. When they click on the CSLO link it will take them directly to the page they need to enter the assessment.

| <b>—</b> A            | cademic Year 20 | 17-2018 - | ENGL 1       | 00 1016       | 5             |                                                                  |                |
|-----------------------|-----------------|-----------|--------------|---------------|---------------|------------------------------------------------------------------|----------------|
|                       | ☆               | Q         | 🛗 Acader     | nic Year 20′  | 17-2018       |                                                                  |                |
|                       | IZATION UNITS   |           | Outcomes     | 🛓 Taxonomy    |               |                                                                  |                |
| MiraCosta<br>District | Community Coll  | ege       | Term: Spring | g 2018 🔻      | Add Outcome - | Collapse Panel >                                                 | 0 <sup>1</sup> |
| Instructio            | nal Services    |           |              |               |               | Pending Connections<br>This unit has been assigned the following | а.             |
| Letters &             | Communication   | Studies   | _            |               |               | outcomes.                                                        | Ch             |
| English -             | Transfer        |           | _            |               |               | Spring 2018                                                      |                |
| ENGL 10               | 0               |           |              | Add Outcome - |               | ENGL 100                                                         |                |
| SPRING 2              | 2018            |           |              | Aud Outcome   |               |                                                                  |                |
| ENGL 1<br>Section     | 00 1016         |           |              |               |               |                                                                  |                |

11. When they click on the CSLO link it will take them directly to the page they need to enter the assessment. Now the assessment can be entered following the steps in the Getting Started tutorial.

#### **Relating Assessments**

You can also make a connection between an assessment and an existing outcome, if the two are related (for example, relating reading comprehension to written communication). Doing so will duplicate the information to the assessment.

To relate an assessment:

- 1. Navigate to the *Outcomes* listed for your selected course and term (See *Accessing your Organization Unit and Outcomes* for more information).
- 2. Click the **Outcome** you wish to relate (this would be an outcome without an existing Assessment).

| ENGL 100<br>Academic Year 2017-2018<br>Outcomes Taxonomy Curricu                                                                                                    |                                         |
|----------------------------------------------------------------------------------------------------|-----------------------------------------|
| Term: Fall 2017  Filter: Ass                                                                                                    | Add Outcome -<br>essed Assigned Related |
| CSLO 1<br>At the end of instruction in ENGL 100,<br>students will be able to compose an<br>expository essay characterized by a<br>controlling idea, logically sequenced p<br>Create Anonfunctional Verb(s) | Assessed 38 Assessed                    |
| CSLO 2<br>At the end of instruction in ENGL 100,<br>students will be able to support paragraph<br>level claims with explanations of relevant and<br>specific evidence.                                     | Not Selected                            |

3. When asked *How the assessment will be performed?*, click **Connection**.

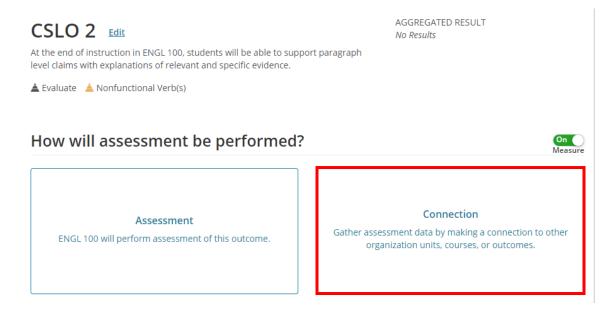

4. When asked *What type of connection do you want to make?*, click **Relate to other outcomes**.

| Create Connection                                                            | ×                                                           |
|------------------------------------------------------------------------------|-------------------------------------------------------------|
| What type of connection do you wan                                           | t to make?                                                  |
|                                                                              |                                                             |
| Assign                                                                       | Relate                                                      |
| Request assessment of this outcome from another organization unit or course. | Perform assessment by aggregating data from other outcomes. |
| Assign assessment to other unit(s)                                           |                                                             |
|                                                                              | Cancel                                                      |

- 5. A list of related connections will be displayed, with available outcomes. Select the **desired course (not section)** from the list on the left (See Figure 26).
- 6. Next to the desired outcome you wish to relate, click Add (See Figure 26).

| Outcomes     A Taxonomy     E Curriculum Ma                                                                              | ар                                                                                                    |
|----------------------------------------------------------------------------------------------------|----------------------------------------------------------------------------------------------------|
| Term: Fall 2017                                                                                                    |                                                                                                    |
| CSLO 2 Edit                                                                                                    | AGGREGATED RESULT<br>No Results                                                                                                    |
| At the end of instruction in ENGL 100, students will be at<br>level claims with explanations of relevant and specific ev |                                                                                                    |
| 🛓 Evaluate 🔺 Nonfunctional Verb(s)                                                                                       |                                                                                                    |
| Related Connection                                                                                                    | ×                                                                                                    |
| ➤ C ENGL 100 S ENGL 100 1316 S ENGL 100 1317 S ENGL 100 1318 S ENGL 100 1319                                             | COURSE       ENGL 100         CSLO 1       Add         At the end of instruction in ENGL 100, students will be able to compose an expository essay characterized by a controlling idea, logically sequenced paragraphs, and focused body paragraphs.       Add |
| S ENGL 100 1320<br>S ENGL 100 1321<br>S ENGL 100 1322<br>S ENGL 100 1323                                                 | CSLO 3 Add<br>At the end of instruction in ENGL 100, students will be able to<br>integrate, quote or paraphrase, and correctly document source material<br>according to MLA standards in an expository essay.                                                  |

#### 7. The outcome will be related. Click **Submit** to confirm.

#### **Related Connection**

| C ENGL 100<br>NGL 100 1316 | COURSE ENGL 100                    | Remove                              |
|----------------------------|------------------------------------|-------------------------------------|
| NGL 100 1317               | At the end of instruction          | in ENGL 100, students will          |
| IGL 100 1318               | be able to compose an e            | pository essay characterized by a   |
| GL 100 1319                |                                    | sequenced paragraphs, and focused   |
| 100 1320                   | body paragraphs.                   |                                     |
| 100 1321                   | CSLO 3                             | Add                                 |
| 0 1322                     | At the end of instruction          | in ENGL 100, students will be       |
| 1323                       |                                    | r paraphrase, and correctly documen |
| 324                        | source material accordin<br>essay. | g to MLA standards in an expository |
| 325                        |                                    |                                     |
| 1326                       |                                    |                                     |
| 1327                       |                                    |                                     |
| 100 1328                   |                                    |                                     |

| Related Preview                                                                                                    | Remove All        |
|----------------------------------------------------------------------------------------------------|-------------------|
| <b>CSLO 1</b><br>At the end of instruction in ENGL 100, students will be able to compose an expository essay characterized by a controlling idea, logically sequenced paragraphs, and focused b | Remove Connection |
| Course: ENGL 100                                                                                                    |                   |
|                                                                                                    | Cancel            |

8. The outcome will now have a *Related* icon. Click on the CSLO to see the related connections.

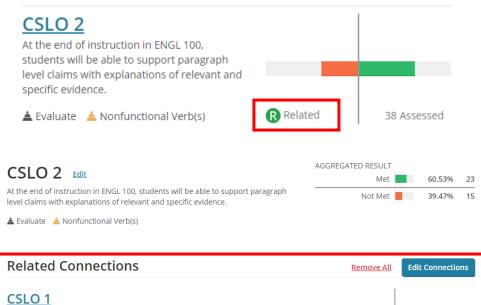

At the end of instruction in ENGL 100, students will be able to compose an expository essay characterized by a controlling idea, logically sequenced

paragraphs, and focused body paragraphs.

Course: ENGL 100

×

## Logging Out

2.

To log out of Campus Labs/Anthology:

1. In the upper-right corner of the screen, click on your name.

|                                          | AR Aracely |
|------------------------------------------|------------|
| <b>ENGL 100</b> Academic Year 2017-2018  |            |
| From the drop-down menu, click Sign Out. |            |
|                                          |            |

| AR                                   |
|--------------------------------------|
| Aracely Ragazzo<br>Miracosta College |
| Support                              |
| Sign Out                             |

3. You will be signed out.

## **Additional Help**

For additional support, please contact:

Aracely Ragazzo ext 6597 aragazzo@miracosta.edu